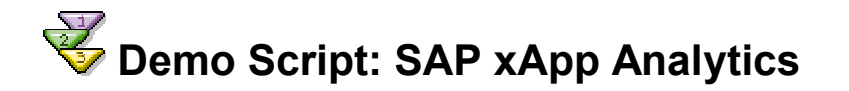

# *Topic: "Investment Approval" Analytic Composite*

### **Pre-requisite**

**Important demo prerequisites: to be able to run this demo script, back-end data must be initialized. Follow the procedure to initialize the appropriation requests in the ERP.** 

*To initialize Appropriation Requests' status to "For Approval":*

- a) Log into the Portal (need to provide the URL for this) with username xapp admin and password – sap123
- b) Navigate to *SAP xApp Analytics -> ERP Initialize Investment IMA11*

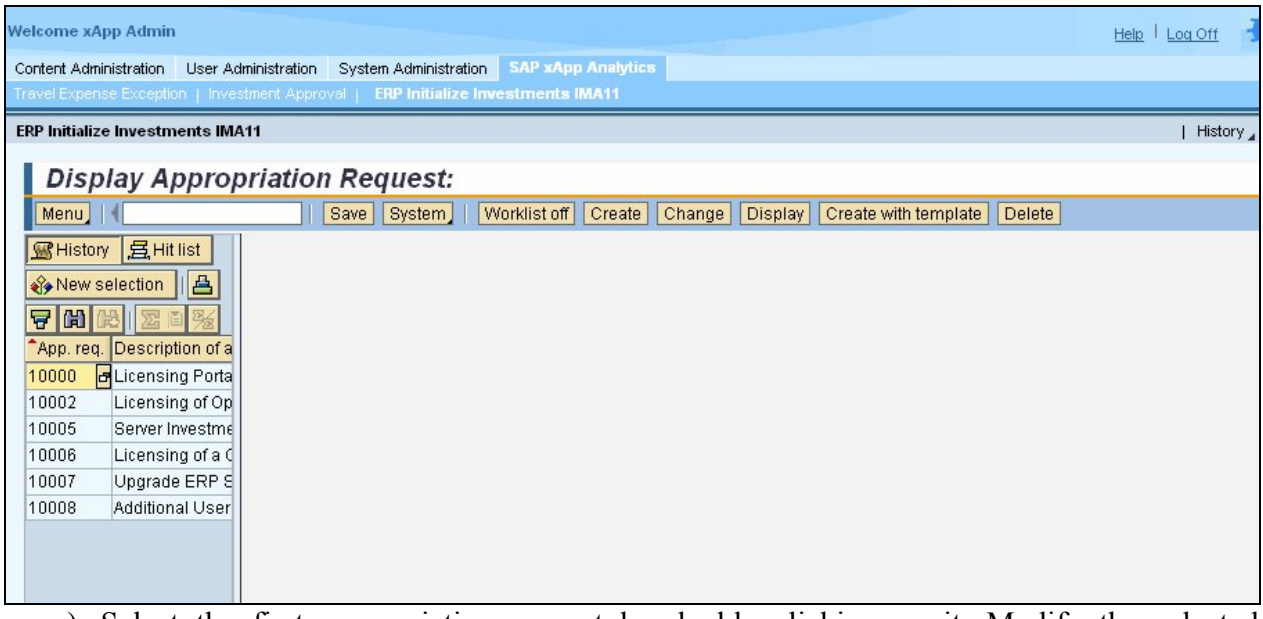

c) Select the first appropriation request by double clicking on it. Modify the selected appropriation request by clicking the "Change" tab.

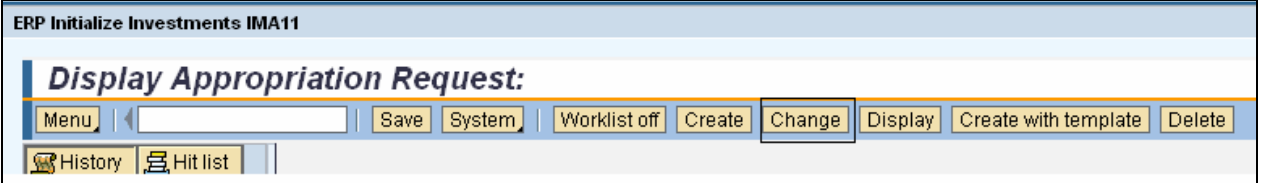

d) Select the "Control Data" tab

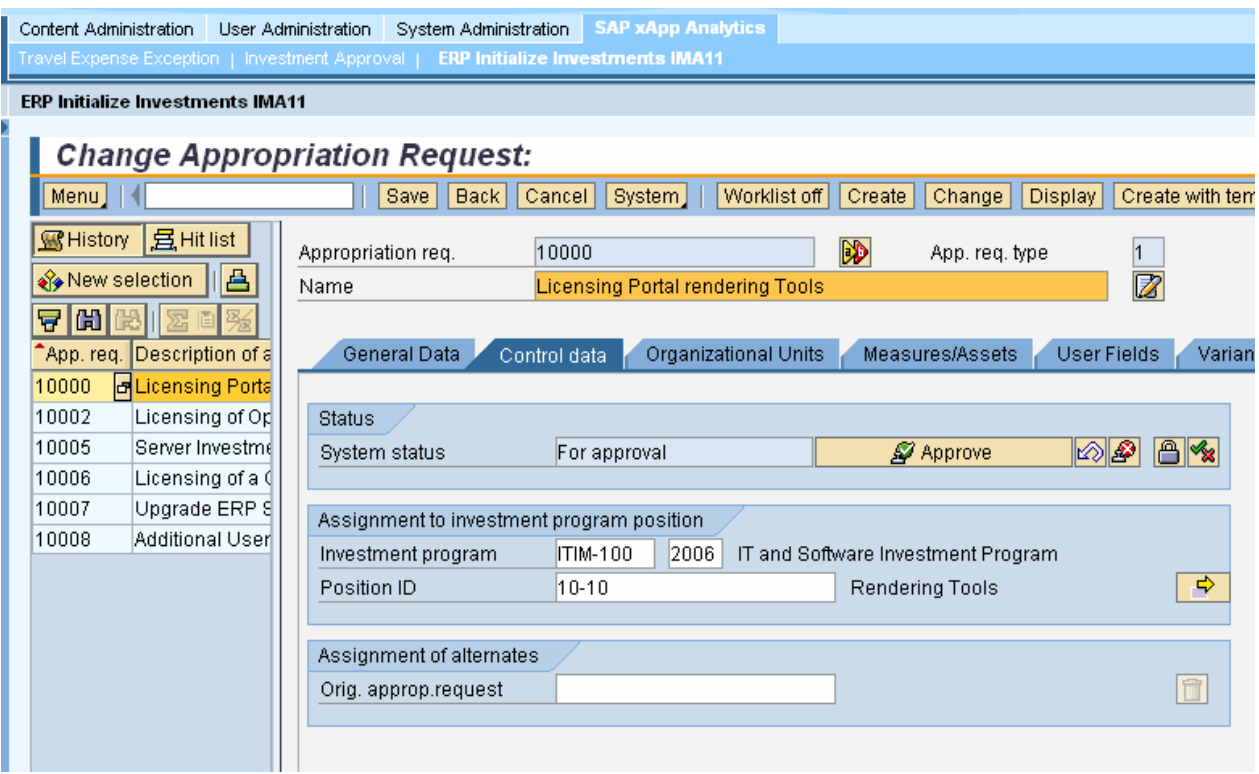

- e) The "System Status" field of all appropriation requests in this composite analytical application must be set to "For Approval", and should follow the rules below:
	- If the status is already set to "For Approval", then no modification is required.
	- If the status is set to "Rejected" or "Approved", use the button  $\Box$  to initialize it to "Created" and use then the button  $\begin{array}{|c|c|c|}\n\hline\n\end{array}$  For approval to set it back to "for approval"
- f) Check the next appropriation request.

## **Demo Script**

#### 1) **Log on to the portal**

- a) Mary Johnson is a business analyst at Cool Corp and logs into the portal using she login credentials (username – xapp\_analyst, password – sap123)
- b) Once inside the portal, Mary navigates to the Investment Approval application.
- c) A work list at the top of the application displays the appropriation requests for which Mary is responsible and for which the status is "For approval". These are the two conditions required for the appropriation requests to appear in this list.
- d) The first table in the application lists all the appropriation requests. The table displays information such as the appropriation request's ID, its description and the program position it is attached to. In ERP, appropriation requests are attached to an investment program position which structures the investment values. Values associated with the appropriation requests are presented in summarized format in the columns OPEX (for operating expenses), CAPEX (for Capital Expenses) and Revenue.

#### 2) **Select an Appropriation Request**

- a) Mary now selects the second appropriation request, "Licensing of Operating System". When she selects the appropriation request the data in the underlying tables and charts are updated to display additional detailed information for the selected appropriation request.
- b) The "Details to Appropriation request" view displays master data about the appropriation request. She can see the start date for this project is August 01, 2007. The scale and priority of the request tell her that it is a high priority request which is a small capital investment. She also notices that within IT, the cost center carrying the investment budget is IT – applications and the profit center is the IT Department.
- c) By clicking the "View Additional Details" icon, she notices that the request is for the upcoming Windows Vista Operating system.

#### 3) **Analyze Financial Details of the Appropriation Request**

- a) In the "Yearly Distribution" table, Mary analyzes the yearly distribution of the capital expenditure, operating expenses and revenue associated with licensing the new operating system. She notices that the request will produce revenue beginning 2009 and will be significantly higher than the initial investment. By selecting "Chart" from the drop down she can view the same information in graphical format and see the value distribution along the time horizon.
- b) The "Overall Distribution" chart displays the distribution of value between capital expenditure and operating expenses.
- c) By clicking the "View Financial Analysis" icon, Mary notices that the payback period for this appropriation request is 3.3 years and the rate of return on this investment is almost 300%. This calculation is based on using a discounted cash flow rate of 7%.
- d) Mary now clicks on the "View Program Position Values" icon to see program positions for the selected appropriation request. The second column in this table shows the plan values at the level of program position. The third column displays the values of all appropriation requests in relation to the selected request and the last column shows the information for all approved appropriation requests.

#### 4) **Approve Appropriation Request**

a) Armed with this valuable information Mary feels comfortable approving the budget requested for the licensing of the new Windows Vista Operating System. To approve the request she navigates back to the top of the application and hits the "Approve" icon. Once she approves the request she gets a confirmation and the request no longer appears in her work list.